## **ZPOS Position Creation**

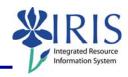

**Process:** Use ZPOS to create positions. Positions can be created individually or several identical positions can be created at the same time. The majority of jobs and associated positions have the same job abbreviation and title. Exceptions include: Coaches, VP, EVP, and all Faculty. For these exceptions see the appropriate QRC for the type of position.

Role: Personnel Administrators Frequency: When Needed

| BEGINNING                                          |                                                                                                    |
|----------------------------------------------------|----------------------------------------------------------------------------------------------------|
| Enter the transaction code                         | ZPOS                                                                                                    |
| CREATE POSITION                                    |                                                                                                    |
| Short Text Short text test                         | Enter the word "test"                                                                                   |
| Long Text  Long text test                          | Enter the word "test"                                                                                   |
| Position Begin Date Position begin date 05/16/2007 | Enter the date the position becomes valid for use                                                       |
| Position End Date Position end date 12/31/9999     | Use the default date of 12/31/9999 or enter the date the position is no longer valid for use            |
| Copy Position                                      | Click in the checkbox if more than 1 identical position needs to be created, otherwise leave unchecked  |
| Number to Create  Number to create                 | If the Copy Position checkbox is checked, enter the number of identical positions needing to be created |
| Pooled Position                                    | If this will be a pooled position (held by more than one person), click in the checkbox                 |
| Organizational Unit Organizational unit 30000276   | Enter the Organizational Unit number or use the Possible Entries icon select                            |
| Job Key         40501148                           | Enter the Job number or use the Possible Entries icon to select                                         |

## Quick Reference Card - Basic ZPOS Position Creation

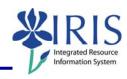

| Employee Group                                            | Enter the Employee Group or use the                                                  |
|-----------------------------------------------------------|--------------------------------------------------------------------------------------|
| Employee group B                                          | Possible Entries icon  to select                                                     |
| Employee Subgroup                                         | Enter the Employee Subgroup or use                                                   |
| Employee subgroup 09                                      | the Possible Entries icon oto to select                                              |
| Personnel Area                                            | Enter the Personnel Area or use the                                                  |
| Personnel area 1000                                       | Possible Entries icon  to select                                                     |
| Personnel Subarea                                         | Enter the Personnel Subarea or use                                                   |
| Personnel subarea 0013                                    | the Possible Entries icon oto select                                                 |
| CtrA UK00                                                 | Enter UK00                                                                           |
| Cost Center  1002004990                                   | Enter the main cost center account number or use the Possible Entries icon to select |
| Percent 100                                               | Enter 100%                                                                           |
| Press Enter to validate data entry                        |                                                                                      |
| Click on the Execute icon                                 | <b>\(\Omega\)</b>                                                                    |
| Write down the new Position number(s)                     |                                                                                      |
| The following position was created successfully: 51001054 |                                                                                      |